# **Demo Script: DevCon 2024**

# **Download and Save Sample Code**

- 1. Download [twinBASIC BETA 504](https://github.com/twinbasic/twinbasic/releases/tag/beta-x-0504)
- 2. Extract from Zip folder
- 3. Open twinBASIC > **Sample 4**
- 4. Enter Project Name: Demo2024 (Do not put spaces in the name)
- 5. Save as: %tmp%\Demo2024\Demo2024.twinproj
	- 1. Navigate to: %tmp%
	- 2. Create folder named: Demo2024
	- 3. Filename: Demo2024.twinproj

# **Customize the Addin Name and Description**

Next, let's customize the friendly name and description of our addin. This is the info that appears in the VBA Add-in Manager dialog box.

- 1. Go to **dllRegistration.twin** > **DllRegisterServer**
- 2. In the "FriendlyName" line, replace AddinProjectName with "DevCon 2024 Demo"
- 3. In the "Description" line, replace AddinProjectName with "Create a strongly-typed collection class from an existing VBA class object."
- 4. Save the project
- 5. Build the project
- 6. Launch M:\Repos\NLS\DevCon2024\DevCon2024.accdb
- 7. Switch to VBA:  $\text{Ctrl} + \text{GI}$
- 8. Dock the add-in window
- 9. Go to "Add-Ins" > "Toggle myToolWindow Visibility"
- 10. Go to "Add-Ins" > "Add-in Manager" ○ Point out the "DevCon 2024 Demo" item with description below
- 11. Close "Add-In Manager" window

## **Create the Tool Window Controls**

- 1. Open myToolWindow.tbcontrol
- 2. Select all controls and delete them
- 3. Select form and set the following properties:
	- Height: 1700
	- Width: 2550
- 4. Create a text box and set the following properties:
	- Name: tbObjName
	- Anchors > Right: ☑ True
- $\circ$  Height: 300
- $\circ$  Left: 150
- Text: {blank}
- TextHint: Object Class Name
- $\circ$  Top: 150
- Width: 2250
- 5. Create a text box and set the following properties:
	- Name: tbCollName
	- Anchors > Right: ☑ True
	- Height: 300
	- Left: 150
	- Text: {blank}
	- TextHint: Collection Class Name
	- Top: 600
	- Width: 2250
- 6. Create a button and set the following properties:
	- Name: btnCreateClass
	- Anchors > Right: ☑ True
	- Caption: Create Collection Class
	- $\circ$  Height: 450
	- $\circ$  Left: 150
	- Top: 1050
	- Width: 2250

#### **Edit the Code in myToolWindow.twin**

- 1. Delete the Timer1 Timer() and HelloWorld Click() subroutines
- 2. Add a Click event handler for btnCreateClass using the code below

```
 Private Sub btnCreateClass_Click()
         MsgBox "Object class name: " & Me.tbObjName.Text & vbNewLine & _
                "Collection class name: " & Me.tbCollName.Text, vbInformation,
"Create Class"
    End Sub
```
## **Build and Test the Addin on Same Machine**

The following instructions assume a machine with 32-bit Office (e.g., mjw20):

- 1. Ensure "**win32**" is selected in dropdown
- 2. **File** > **Build**
	- Creates and registers this file:
		- M:\Repos\NLS\DevCon2024\Build\DevCon2024\_win32.dll
	- As part of registration, the following registry key and values are created:
		- HKEY\_CURRENT\_USER\SOFTWARE\Microsoft\VBA\VBE\6.0\Addins\DevCon202
- 4.myAddIn\
	- Description: "DevCon2024"
	- FriendlyName: "DevCon2024"
	- LoadBehavior:  $3$  ( $3 \equiv$  Loaded/Load at startup)
- HKEY\_CLASSES\_ROOT\DevCon2024.myAddIn\CLSID
	- (Default): {9B80DA6E-8B20-4D53-AE54-430ACFAE987B} (this matches the *[ClassID()]* attribute value above the myAddIn class in myAddIn.twin)  $\pmb{\times}$
- HKEY\_CLASSES\_ROOT\DevCon2024.myToolWindow\CLSID
	- (Default): {D531346A-90B8-470D-AA33-FB009F19CEFD} (this matches the *[ClassID()]* attribute value above the myToolWindow class in myToolWindow.twin)  $\pmb{\times}$
- HKEY\_CLASSES\_ROOT\CLSID\{9B80DA6E-8B20-4D53-AE54-430ACFAE987B}
	- (Default): myAddIn
	- \InProcServer32
		- (Default):

M:\Repos\NLS\DevCon2024\Build\DevCon2024\_win64.dll (<mark>NOTE</mark>: The presence of win64.dll here is likely a result of running the win64 build as shown in the next section)

- ThreadingModel: Both
- \ProgID
	- (Default): DevCon2024.myAddIn
		- $\pmb{\times}$
- DEBUG CONSOLE should show this:
	- [LINKER] SUCCESS created output file
		- 'M:\Repos\NLS\DevCon2024\Build\DevCon2024\_win32.dll'
	- [LINKER]  $\rightarrow$  Open Folder (NOTE: this is a clickable link)
	- [REGISTER] type-library registration completed. DllRegisterServer() returned OK
- 3. Open Excel or Access
- 4. Press [Alt] + [F11] to go to VBA IDE
- 5. Tool window will likely be floating; click and drag to dock it somewhere:  $\pmb{\times}$
- 6. Enter Obj Name in the first text box, Coll Name in the second text box, then click [Create Collection Class]

#### $\pmb{\times}$

## **Build and Test the Addin on a Different Machine and Bitness**

The following instructions assume you are building on a machine with 32-bit Office (mjw20), but installing on a machine with 64-bit Office (e.g., gbm18):

- 1. Ensure "**win64**" is selected in dropdown
- 2. **File** > **Build**
- 3. I copied M:\Repos\NLS\DevCon2024\Build\DevCon2024\_win64.dll to %fb%\12114\DevCon2024\_win64.dll (I will test registering it tomorrow on gbm18)
- 4. Open a non-admin cmd prompt
- 5. Run: regsvr32 DevCon2024\_win64.dll
	- o Receive message: "DIIRegisterServer in DevCon2024 win64.dll succeeded."
- 6. Open Word (or Excel) The add-in appears.

### **Copy and Paste Working VBA Code into twinBASIC**

- 1. Add a standard code module named "MyModule":
	- 1. Right-click Sources > **Add** > **Add Module (.TWIN supporting Unicode)**
- 2. Go to A [Strongly-Typed Collections: The Easy Way](https://nolongerset.com/strongly-typed-collection-classes-the-easy-way/)
	- 1. Copy and paste the **AEGET COMBASED TEMP** code
	- 2. Copy and paste the **[FileWrite code](https://nolongerset.com/text-files-read-write-append/)**
- 3. Handle "Unrecognized datatype symbol 'Scripting'" error in DIAGNOSTICS pane:
	- 1. Go to **Project** > **References**
	- 2. Switch to "Available COM References" tab
	- 3. Search for "script" and then click the "Microsoft Scripting Runtime" reference
	- 4. Click [Save Changes]

#### **Add fafalone's WinDevLib Package for API Calls**

- 1. **Project** > **References…**
- 2. Switch to "Available Packages" tab
- 3. Search for "windows"
- 4. Check box next to "☑ Windows Development Library for twinBASIC vX.Y.ZZZ"
	- The package will immediately begin downloading in the background
	- When the download finishes, the name will change to "☑ [IMPORTED] Windows Development Library for twinBASIC vX.Y.ZZZ"
	- NOTE: ["WinDevLib for Implements"](https://github.com/fafalone/WinDevLib?tab=readme-ov-file#guide-to-switching-from-oleexpimptlb) is a different package
- 5. Click [Save Changes]
- 6. Comment out (or delete) API `Declare` lines throughout the project
	- Be aware that if you used non-standard `Alias` names, you may need to adjust your API calls to match the standard versions used in WinDevLib
	- **myAddIn.twin**:
		- Delete Private Type RECT structure
		- Delete GetClientRect() function declare
	- **InterProcess.twin**:
		- Delete GetCurrentProcessId() function declare line...
		- …through Type UUID structure
	- **MyModule.twin**:
		- Delete Sleep sub declare
		- Comment out CoCreateGuid function declare and highlight the failure to compile due to the stricter typing of id As UUID in WinDevLib versus id As Any in my code
		- Uncomment the CoCreateGuid function to show that explicit API declares override the WinDevLib versions
- 7. Pass Unicode strings directly to API declare functions
	- Most string-related API functions have ANSI and Unicode versions ("A" and "W" for "ANSI" and

"Wide", respectively)

- Lots of legacy VB6/VBA code use the ANSI version of API functions
- WinDevLib [encourages the use of Unicode versions](https://github.com/fafalone/WinDevLib?tab=readme-ov-file#windevlib-api-standards) by default
- This means that code that passes input strings to API functions may require wrapping the string in `StrPtr()` (or removing `StrPtr()`) from your existing code
- □ Remove StrPtr() from calls to FindWindowEx() in InterProcess.callerApplicationObject
- ☐ Convert final argument from 0& to vbNullString for calls to FindWindowEx() in InterProcess.callerApplicationObject

From: <https://grandjean.net/wiki/> - **Grandjean & Braverman, Inc**

Permanent link: **<https://grandjean.net/wiki/12114/demo?rev=1713155819>**

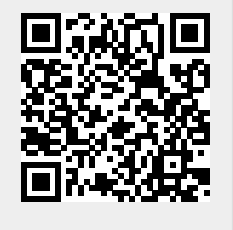

Last update: **2024/04/15 04:36 UTC**